# **Person neu anlegen**

In Folge wird Schritt für Schritt erläutert, wie eine neue Person in Personalwolke Time angelegt wird. Eine Änderung der Daten zu einer bestehenden Person erfolgt auf gleichem Wege. Nach dem Aufrufen der Person aus der Übersicht können Änderungen in den einzelnen Reitern der Stammdaten durchgeführt werden.

- $V$ oraussetzungen $1$
- [Schritt 1: Die Personen-Übersicht aufrufen](#dsy9835-dsy_Schritt 1: Die Personen-�bersicht aufrufen)<sup>2</sup>
- [Schritt 2: Kopfteil](#dsy9835-dsy_Schritt 2: Kopfteil)<sup>3</sup>
- [Schritt 3: Eingabe weiterer Stammdaten](#dsy9835-dsy_Schritt 3: Eingabe weiterer Basisdaten)<sup>4</sup>
- [Schritt 4: Reiter "Stammdaten" Passwortmanager](#dsy9835-dsy_Schritt 4: Reiter Stammdaten  Passwortmanager)<sup>5</sup>
- [Schritt 5: Reiter "Stammdaten" Bankkonten](#dsy9835-dsy_Schritt 5: Reiter Stammdaten  Bankkonten)<sup>6</sup>
- [Schritt 6: Reiter "Gruppen"](#dsy9835-dsy_Schritt 6:  Reiter Gruppen)<sup>7</sup>
	- [Schritt 6a: Lose Gruppe zuordnen](#dsy9835-dsy_Schritt 6a: Lose Gruppe zuordnen)<sup>8</sup>
	- [Schritt 6b: weitere Gruppe\(n\) hinzufügen](#dsy9835-dsy_Schritt 6b: Weitere Gruppe(n) hinzuf�gen)<sup>9</sup>
	- [Schritt 6c: Zurodnung zu einem Standort](#dsy9835-dsy_Schritt 6c: Zurodnung zu einem Standort) $^{10}$
- [Schritt 7: Reiter "Rollen"](#dsy9835-dsy_Schritt 7: Reiter Rollen)<sup>11</sup>
- [Schritt 8: Reiter "Einstellungen"](#dsy9835-dsy_Schritt 8: Einstellungen)<sup>12</sup>
	- $8a$  Reisen<sup>13</sup>
	- [8b Workflow-Einstellungen](#dsy9835-dsy_8b  Workflow-Einstellungen) $14$
	- [8c Groupware](#dsy9835-dsy_8c  Groupware)<sup>15</sup>
	- [8d Zeiterfassung](#dsy9835-dsy_8d  Zeiterfassung)<sup>16</sup>

#### NOTIZ

Voraussetzung für die Anlage einer neuen Person ist, dass jene hierarchische Gruppe (Organisationseinheit), der diese Person angehören soll, bzw. bei nachträglicher Anlage, bereits angehört, bereits im System existiert, da bei der Anlage eine Zuordnung zu dieser Gruppe als Pflichtfeld erfasst werden muss.

## **Voraussetzungen**

*Bevor Sie einen neuen Mitarbeiter anlegen, sollten Sie für sich die folgenden Fragen beantworten:*

- In welcher **Abteilung** sitzt der Mitarbeiter?
	- **Existiert** diese Abteilung bereits?
		- Ja: Weiter mit der nächsten Frage.
		- **Nein**: Weiter hier: [Neue Abteilung \(Gruppe\) anlegen](https://personalwolke.at/daisy/personalwolke-default/Time-Base/Administration/Gruppen/po_showGroups.new.html)<sup>17</sup>
- Welchen **Benutzernamen** bekommt der Mitarbeiter?
- Welche **Personalnummer** bekommt der Mitarbeiter?
- Hat der Mitarbeiter eine **spezielle Funktion (Rolle)** im Unternehmen (Personal, Vorgesetzter)?
	- Nein: Weiter mit der nächsten Frage
	- **Ja**: **Welche?** Personal oder Vorgesetzter oder beides?
- Soll der Mitarbeiter zusätzliche Menüpunkte in der Personalwolke bekommen?
	- Mitarbeiter- / Abteilungsverwaltung # Admin
	- Zusätzliche Auswertungsmöglichkeiten für Mitarbeiter --> Management

• Welches **Zeitmodell** (Wochenprogramm) soll dem Mitarbeiter zugeordnet werden?

Nach der Beantwortung dieser Fragen haben Sie die Mindestinformationen, die für das Anlegen einer Person erforderlich sind, zusammen.

## **Schritt 1: Die Personen-Übersicht aufrufen**

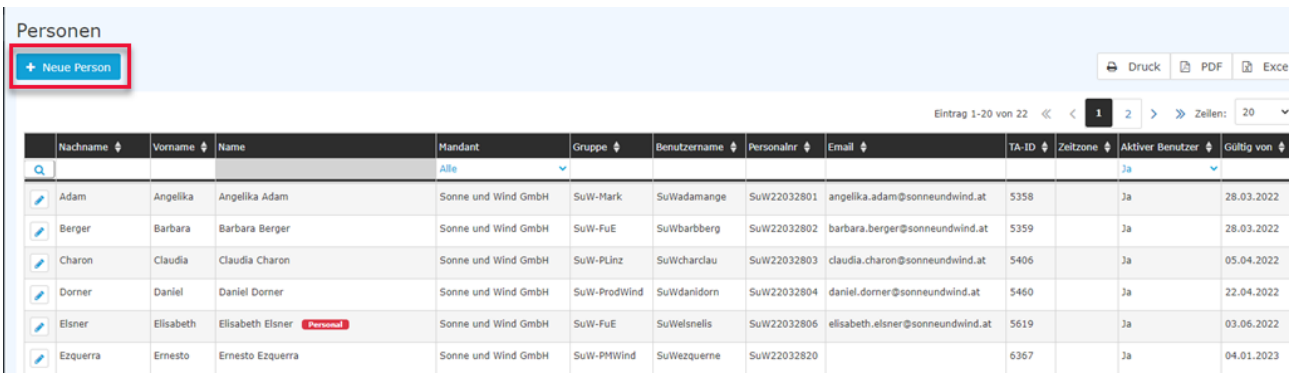

Links oben in dieser Ansicht finden Sie den Button "+ Neue Person". Durch das Anklicken öffnet sich ein neues Personenstammblatt

# **Schritt 2: Kopfteil**

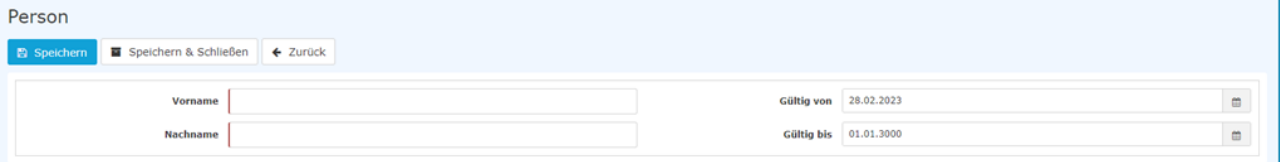

Hier sind folgende Daten einzugeben:

- Vorname
- Nachname
- Gültig von: standardmäßig mit dem Tagesdatum belegt
- Gültig bis: standardmäßig mit dem 01.01.3000 belegt

Durch die Eingabe eines bereits vergangenen "Gültig von"-Datums ist es auch möglich, nachträglich einen Mitarbeiter zu erfassen. Ebenso ist es möglich, die Gültigkeit seiner Daten in der Zukunft zu begrenzen.

## **Schritt 3: Eingabe weiterer Stammdaten**

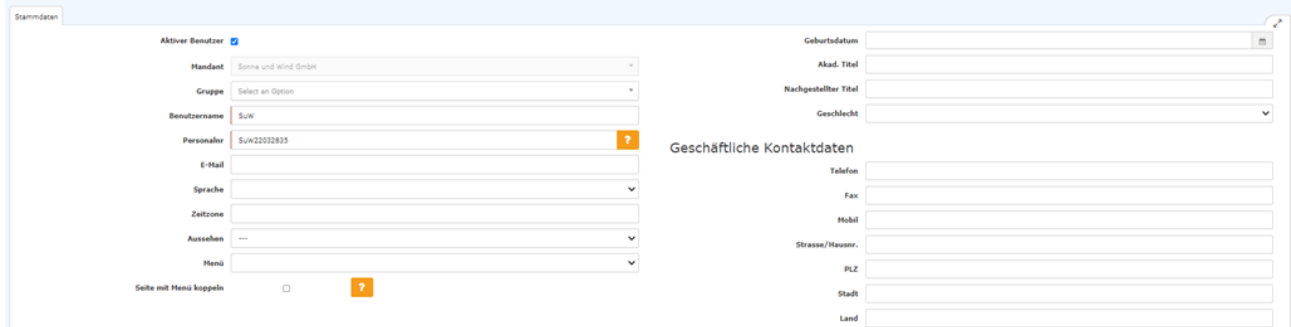

• **Aktiver Benutzer**: Checkbox, standardmäßig bereits angehakt ist. Ein aktiver Benutzer kann im Umfang seiner Berechtigungen auf das System zugreifen. Auch Mitarbeiter mit einem temporär inaktiven Beschäftigungsverhältnis (z.B. Mutterschutz), können weiterhin als aktive Benutzer geführt werden. Inaktive Benutzer können Mitarbeiter sein, die aufgrund ihrer Arbeitsgegebenheiten keinen Systemzugang haben, wobei deren Anträge etc. durch Dritte gestellt werden.

- **Mandant:** Ihre Organisation
- **Gruppe:** hier bitte die hierarchische Gruppe, der die neue Person angehören soll, eingeben
- **Benutzername:** entsprechend der Nomenklatur Ihrer Organisation. Er muss einmalig sein und der neuen Person auch bekannt gemacht werden, da er für die Anmeldung des Benutzers im System notwendig ist
- **Personalnummer:** bestehend aus dem Präfix und einem einmaligem Namenskürzel, entsprechend der Nomenklatur Ihrer Organisation
- **E-Mail:** die dienstliche E-Mail-Adresse (notwendig für Passwort-Resets)
- **Sprache:** derzeit sind Deutsch und Englisch verfügbar
- **Zeitzone**: entsprechend Ihrem Unternehmensstandort, in der Regel MEZ (Mitteleuropäische Zeit/Wien, Berlin, Paris)
- **Aussehen:** dieses Feature wird in Kürze aufgelassen!
- **Menü:** Wahlmöglichkeit zwischen "Desktop" und "Mobil"
- **Seite mit Menü koppeln:** bietet die Möglichkeit, die Seite im Menübaum zu verankern /für schnelleren Zugriff
- **Geburtsdatum**
- **Akadem. Titel**
- **Nachgestellter Titel**
- **Geschlecht**
- **Geschäftliche Kontakte**
	- Telefon
	- Fax
	- Mobil
	- Straße
	- PLZ
	- Stadt
	- Land
	- NOTIZ

Bitte geben Sie die Telefonnummer **ausschließlich** in der Form **+43 xxx xxxxxxxxx** ein (Beispiel: +43 676 123456789 bzw. +43 1 1234567), um die Erkennbarkeit der Nummer in Auswertungen u.Ä. zu gewährleisten.

- **Foto/Avatar**
- **Passwort-Management:** dieser Bereich schaltet sich erst nach dem ersten Speichern der Person vollständig frei und wird unter Schritt 2 beschrieben.
- **Bankkonten**: dieser Bereich schaltet sich erst nach dem ersten Speichern der Person vollständig frei und wird unter Schritt 3 beschrieben.

Nach dem Anklicken von "Speichern" bzw. "Speichern und Schließen" ist die Anlage der neuen Person abgeschlossen und der Person wurde eine **ZEF Stammsatznummer** für die Zeiterfassung zugewiesen.

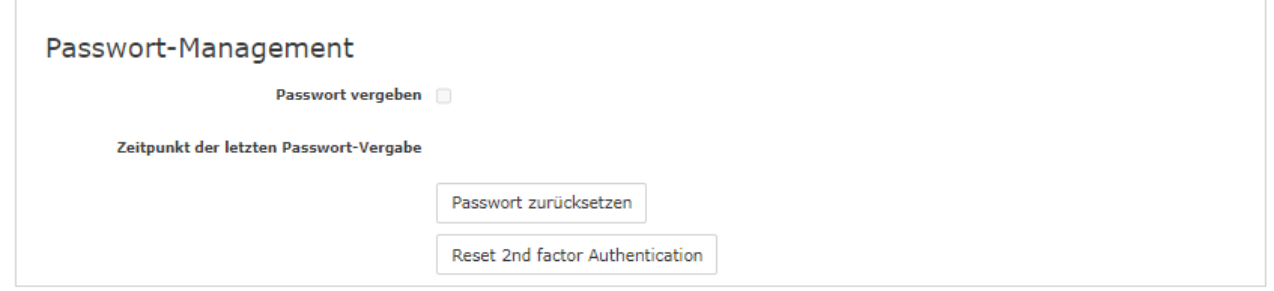

Das Setzen des Häkchen in der **Checkbox "Passwort vergeben"** bewirkt, dass dieser Mitarbeiter über das Login via Benutzername und Passwort Zugriff auf seine Zeitdatenverwaltung etc. hat.

#### NOTIZ

Beim **erste Anmelden** sind vom Mitarbeiter folgende Daten einzugeben: **Username = Benutzername (Groß/Kleinschreibung beachten!) Passwort = Standard-Passwort = ebenfalls Benutzername (Groß/Kleinschreibung beachten!)**

NOTIZ

Sobald sich der Mitarbeiter mit diesen Daten eingeloggt hat, wird er vom System zur Wahl eigener Login-Daten aufgefordert.

#### WARNUNG

**Achtung!** Das bei diesem Schritt selbst gewählte Passwort ist nur dem Mitarbeiter bekannt. Es ist nicht im System abfragbar!

#### WARNUNG

**Die erste Anmeldung MUSS über den Browser erfolgen! Eine Eingabe via App ist nicht möglich!**

Sobald das Häkchen gesetzt wurde, ist das Datum dieses Anhakens unter "**Zeitpunkt der letzten Passwort-Vergabe**" verzeichnet.

#### NOTIZ

Um dem Benutzer ein Login zu ermöglichen, muss unter dem Register **Passwort** auf den Button **Passwort zurücksetzen** geklickt werden. Dadurch wird das Passwort des Mitarbeiters auf seinen Benutzernamen zurückgesetzt (Achtung, Groß-/Kleinschreibung relevant!) und muss während des ersten Logins geändert werden.

Weitere Informationen zu diesem Thema finden Sie unter [Passwort vergeben und ändern durch den Admin](http://personalwolke.at/daisy/personalwolke-default/6312-dsy/g2/g1/6350-dsy.html)<sup>18</sup> bzw. [Passwort ändern \(durch den User\)](http://personalwolke.at/daisy/personalwolke-default/Time-Base/wf_getUserSetup.act/10089-dsy/9807-dsy.html)<sup>19</sup>

### **Schritt 5: Reiter "Stammdaten" - Bankkonten**

Unter dem Passwortmanager und dem Foto befindet sich der Bereich "Bankkonten".

Durch das Anklicken des Plus-Zeichens öffnet sich das darunter befindliche Feld. Klicken Sie bitte auf "Hinzufügen" um zur Eingabemaske zu gelangen.

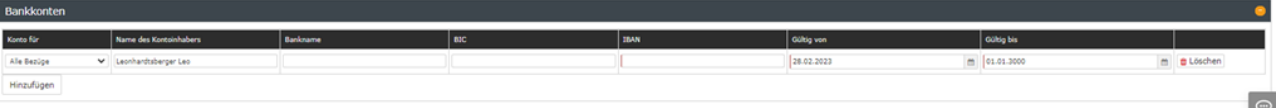

- Konto für: Auswahlmöglichkeiten für unterschiedliche Bezüge
- Name des Kontoinhabers
- Bankname
- BIC
- IBAN
- Gültig von/Gültig bis

Die Anlage mehrerer Konten für unterschiedliche Bezugsbestandteile ist möglich.

### **Schritt 6: Reiter "Gruppen"**

*Bevor Sie mit der Zuweisung von Gruppen beginnen, sollten Sie sich folgende Fragen beantworten:*

- Auf welche Einstellungen und Aktionsberechtigungen soll der Mitarbeiter Zugriff haben?
- Ist der Mitarbeiter ein Manager / Führungskraft?
- Ist der Mitarbeiter Administrator der Personalwolke?
- Wird der Mitarbeiter an einem bestimmen Standort arbeiten?
- Gibt es in Ihrer Personalwolke zusätzliche Funktionen (z.B. Outlook-Sync, Rufbereitschaften) oder unterschiedliche Ansichten (z.B. verschiedene Journale oder Fehlgründe), die über lose Gruppen gesteuert werden?

### Öffnen Sie den **Reiter Gruppen**.

Sie sehen, dass die zuvor, bei der Anlage der Stammdaten dieser neuen Person, gewählte Gruppe bereits als Organisationseinheit zugewiesen wurde.

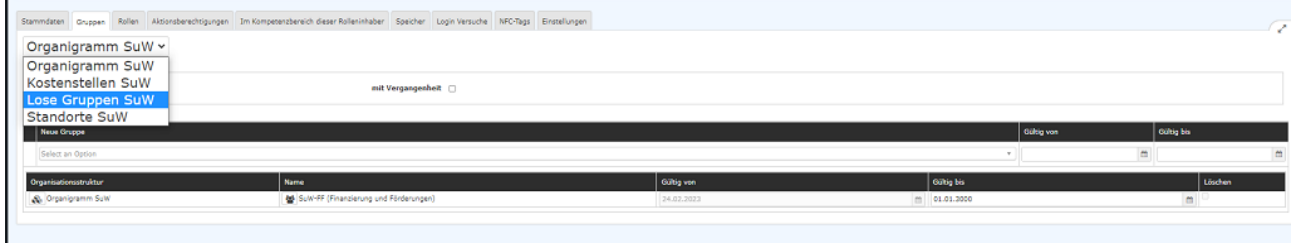

## Schritt 6a: Lose Gruppe zuordnen

Klicken Sie nun den Dropdown-Button links oben im Reiter an, es öffnet sich ein Auswahlmenü.

Wählen Sie bitte "Lose Gruppen".

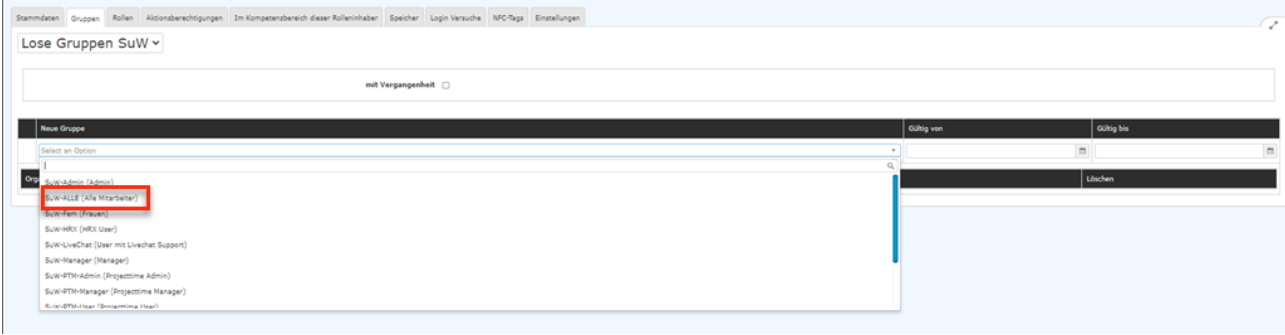

Sie sehen, dass diese neue Person bereits einer Losen Gruppe zugeordnet wurde, nämlich der Losen Gruppe **XXX-ALLE (Alle Mitarbeiter)** [XXX = Präfix Ihres Unternehmens], da die Gruppeneinstellung so getroffen wurde, dass automatisch jeder neue Mitarbeiter dieser Gruppe zugeordnet wird. Siehe [Neue](http://personalwolke.at/daisy/personalwolke-default/Time-Base/Administration/Gruppen/po_showGroups.new.html) [Gruppe \(Abteilung\) anlegen](http://personalwolke.at/daisy/personalwolke-default/Time-Base/Administration/Gruppen/po_showGroups.new.html)<sup>20</sup> / Neue Lose Gruppe anlegen. Damit hat dieser neue Mitarbeiter automatisch einen User-Zugang zur Personalwolke mit den entsprechenden Aktionsberechtigungen.

#### WARNUNG

Es ist **absolut notwendig**, den Mitarbeiter in die Gruppe **XXX-ALLE** hinzuzufügen. Dies schaltet die Basis Menüpunkte frei - ohne diese Einstellung ist in der Personalwolke keine Navigation möglich!

(Nutzen Sie auch andere Personalwolke-Programme wie Project-Time oder Travel ist dieser neue Mitarbeiter auch hier automatisch den jeweiligen Losen User-Gruppen zugeordnet, falls Sie bei diesen Gruppen eine entsprechende Einstellung getroffen haben)

Schließen Sie bitte anschließend die Auswahl mit "Speichern" ab.

#### NOTIZ

Hinweis: jedes Hinzufügen einer Gruppe muss mit "Speichern" abgeschlossen werden, damit noch weitere Gruppen hinzugefügt werden können.

## Schritt 6b: Weitere Gruppe(n) hinzufügen

Die Zuordnung von (neuen) Mitarbeitern zu Losen Gruppen sollte sich am [Personalwolke Time-](http://personalwolke.at/daisy/personalwolke-default/Time-Base/Administration/Berechtigungskonzept.html)[Berechtigungskonzept](http://personalwolke.at/daisy/personalwolke-default/Time-Base/Administration/Berechtigungskonzept.html) $^{21}$  orientieren.

Die **Gruppe XXX-Admin** wird im Normalfall an jene Mitarbeiter vergeben, die neue Personen in der Personalwolke hinzufügen / bearbeiten bzw. Gruppen (Abteilungen) im Organigramm erstellen / bearbeiten können sollen.

Die Mitgliedschaft in der **Gruppe XXX-Management** schaltet zusätzliche Menüpunkte für Auswertungen / Statistiken frei (wird üblicherweise an Personalisten / Vorgesetzte vergeben).

Die Zuordnung erfolgt durch Anklicken der entsprechenden Zeile in der Auswahlliste und Eingabe des Gültig von/Gültig bis-Daten. Erfolgt keine Datumseingabe, wird das Gültig von-Feld mit dem Tagesdatum befüllt, das Gültig bis-Feld mit dem 1.1.3000.

Standardmäßig gibt es, so Sie auch andere Module nutzen, ebenfalls pro Modul drei lose Gruppen:

- User (XXX-Modulname-User)
- Manager (XXX-Modulname-Manager)
- Admin (XXX-Modulname Admin)

Z.B. kann eine Mitarbeiter mit entsprechender Funktion zusätzlich zu der Losen Gruppe XXX-ALLE auch der Losen Gruppe XXX-PTM-Admin angehören, d.h. er hat für Personalwolke Protect Time eine Admin-Funktion

Haben Sie eine Gruppe ausgewählt, klicken Sie oben links auf den blauen Button "Speichern".

Möchten Sie den Mitarbeitern zu **weiteren losen Gruppen hinzufügen**, wiederholen Sie den Vorgang.

In der unteren Tabelle finden Sie die bereits zugewiesenen Gruppen. Durch Setzen des Hackens in der Spalte Löschen und Klicken auf den blauen Button "Speichern", können Sie die Zuweisungen wieder entfernen.

### **Beispiele**

- Ihr Mitarbeiter soll in der Personalwolke die Module Zeiterfassung und Reisekostenabrechnung verwenden können.
	- # Fügen Sie ihn in die Gruppe XXX-Alle und XXX-TM-User hinzu.
- Ihr Mitarbeiter ist eine neue Führungskraft, erfasst selbst Projektzeiten und soll die Projektzeiten seiner Mitarbeiter auswerten können. => Fügen Sie Ihn in die Gruppe XXX-PTM-User und XXX-PTM-Manager hinzu
- Ihr Mitarbeiter arbeitet im Bereich HR und soll Einblick in den digitalen Personalakt HR-Expert haben #Fügen Sie ihn in die Gruppe XXX-HRX-User hinzu

```
NOTIZ
```
Hinweis: ein Hinzufügen einer Person zu einer Gruppe (Organigramm-Gruppe, Lose Gruppe etc.) ist auch über [Gruppe bearbeiten / Mitarbeiter hinzufügen](http://personalwolke.at/daisy/personalwolke-default/6312-dsy/g3/6453-dsy.html) $^{22}$  möglich.

Weitere Informationen zum Thema Gruppen finden Sie im Handbuch im Kapitel ["Gruppen](http://personalwolke.at/daisy/personalwolke-default/Time-Base/Administration/Gruppen.html)<sup>23</sup>".

## Schritt 6c: Zurodnung zu einem Standort

Sollte Ihre Organisation über verschiedene Standorte verfügen, so ist es notwendig, einer neu anzulegenden Person vor der Eingabe der Zeiterfassungsdaten einem Standort zuzuordnen, so diese Person zukünftig an einem solchen tätig sein.

Grund: die Region des Standorts definiert, welche Feiertagskalender für diese Person im Reiter "Einstellungen" unter Zeiterfassung/Feiertagskalender zur Auswahl zur Verfügung stehen.

## **Schritt 7: Reiter "Rollen"**

*Bevor Sie mit der Zuweisung von Rollen beginnen, sollten Sie sich folgende Fragen beantworten:*

- Fällt in den zukünftigen Verantwortungsbereich des Mitarbeiters das **Genehmigen von Anträgen** z.B. Urlaubsantrag, Reisekostenabrechnungen, etc. in der Personalwolke?
- Welche Rollen hat der neue Mitarbeiter in Ihrem Unternehmen z.B. Vorgesetzter, Personal, Reisekostenprüfung?

### **Ist die Antwort auf die erste Frage "nein", können Sie diesen Schritt überspringen.**

Standardmäßig werden in der Personalwolke folgende Rollen verwendet:

- **Vorgesetzter**
	- Genehmigung von Abwesenheiten, Zeitkorrekturen, Urlauben, etc.
- **Personal**
	- Genehmigung von Anträgen, in denen oftmals arbeitsrechtliches Know-how benötigt wird, z.B. Sonderurlaube, Krankmeldung, Sonderbetreuungszeit

#### NOTIZ

Die Rollen **Personal** und **Vorgesetzter** verhelfen dem Mitarbeiter zu erweiterten Einsichtsberechtigungen (ein Vorgesetzter darf sich beispielsweise das Monatsjournal seiner ihm unterstehenden Mitarbeiter ansehen) und schalten zusätzliche Menüpunkte frei. Außerdem werden die beiden Rollen in den verschiedenen Workflows (Urlaubsanträge, Zeitkorrekturen, etc.) genutzt, um zu steuern, wer diese Anträge genehmigen muss

Klicken Sie bitte auf den Button "Neuer Rolleninhaber",

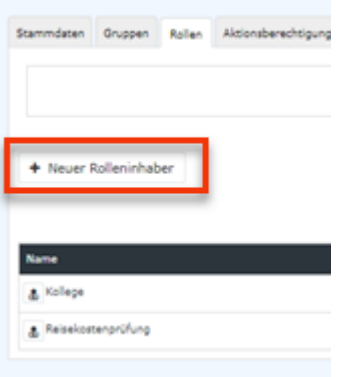

### wodurch sich die Eingabemaske öffnet:

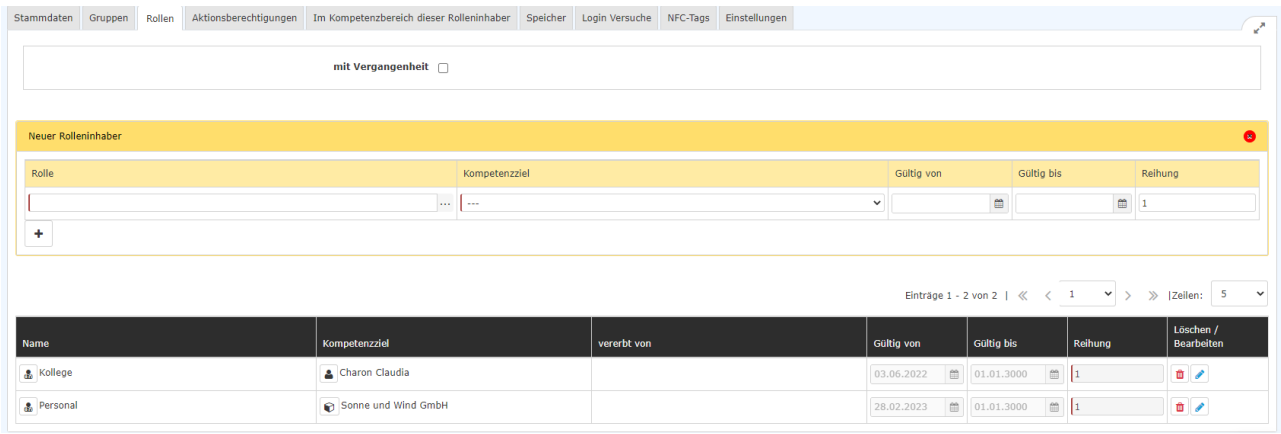

Folgende Eingabefelder sind vorhanden und müssen befüllt werden:

#### **1. Rolle**

Sie können die Rolle auswählen:

- durch Eingabe der vollständigen Rollenbezeichnung
- durch Eingabe der Anfangsbuchstaben und Nutzung der Autovervollständigung
- durch Klicken auf die drei Punkte neben dem Eingabefeld, wodurch sich die Rollen-Übersicht öffnet und Auswählen aus der Liste

#### 2. Kompetenzziel

= welchen Verantwortungsbereich hat der neue Rolleninhaber?

Auswahlmöglichkeiten:

- Personen
- Gruppe
- Mandant

Sobald Sie die Art des Kompetenzziels ausgewählt haben, können Sie im darunter liegenden Feld eine genaue Auswahl treffen: entweder durch Eingabe des ganzen Namens oder der ersten Buchstaben des Namens und Benutzung durch die Autovervollständigung, oder Sie wählen jemanden bzw. eine Gruppe aus der Liste, die durch das Anklicken der drei Punkte neben dem Eingabefeld aufgeht.

### 3. Gültig von/Gültig bis

zur Eingrenzung möglicher Zuweisungen. Erfolgt keine aktive Eingabe, werden die Felder mit dem Tagesdatum bzw. dem 01.01.3000 belegt.

### 4. Reihung

Hier ist die einzugeben, welchen Rang der zukünftige Rolleninhaber in Bezug auf die Rolle hat. Durch die Eintragung einer Nummer wird bestimmt, in welcher Reihenfolge Aufgaben und Anträge, die an die Rolle selbst gerichtet sind, den Rolleninhabern vom System vorgelegt wird.

Dem Ersten in der Reihung (bestimmt durch die Eingabe von "1" in diesem Feld) werden alle die Rolle betreffenden Anträge als erstes vorgelegt.

Dem Zweiten werden Anträge etc. zugewiesen, wenn der erste Rolleninhaber verhindert ist. Nach dem Zweiten sind Nummer 3, Nummer 4 usw. dran.

Es ist möglich, in der Reihung einer Rollen-Zuweisung auch Personen und Gruppen zu mischen!

Die Eingabe der Reihung erfolgt in Form vorm von Zahlen. (1, 2, 3, 4, 5....)

Mit dem Button "+" (Plus) können **weitere Rolleninhaber** zu der Rolle angelegt werden.

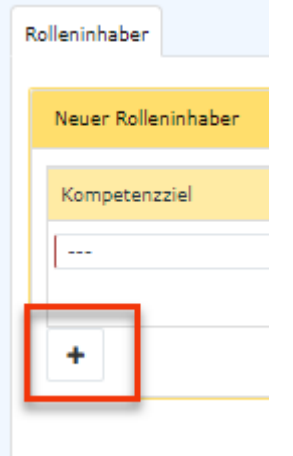

Eine Zusammenfassung zum Thema Reihung finden Sie unter [FAQ: Reihung/Reihenfolge von](http://personalwolke.at/daisy/personalwolke-default/Time-Base/Administration/po_showRoles.act/RollenZuweisungenAnlegenBearbeiten/10035-dsy.html) [Rolleninhabern](http://personalwolke.at/daisy/personalwolke-default/Time-Base/Administration/po_showRoles.act/RollenZuweisungenAnlegenBearbeiten/10035-dsy.html)<sup>1</sup>.

Mit "Speichern" bzw. "Speichern und Schließen" wird der Vorgang abgeschlossen. Die Zuweisung ist ab dem gewählten "Gültig ab"-Datum wirksam. Haben Sie den Tag, an dem die Eingabe erfolgt, gewählt, ist sie in der Rollen-Übersicht sofort zu sehen.

1. /daisy/personalwolke-default/Time-Base/Administration/po\_showRoles.act/RollenZuweisungenAnlegenBearbeiten/10035 dsy.html

#### **Beispiele**

- Herr Mustermann ist neuer Abteilungsleiter des Verkaufs und ist in seiner Abteilung für die Genehmigung von Urlaub, Fehlzeiten, Zeitkorrekturen, etc. verantwortlich.
	- Wählen Sie als Neuer Rolleninhaber Vorgesetzter und als Kompetenzziel die Gruppe Verkauf aus.
- Frau Schuster arbeitet im HR-Bereich und ist für das gesamte Unternehmen für die Überprüfung und Genehmigung von Sonderurlaube, Krankmeldungen, Betreuungszeiten, etc. zuständig.
	- Wählen Sie als Neuer Rolleninhaber Personal und als Kompetenzziel Ihren Mandanten aus

 $NOTIZ$ 

Hinweis: ein Hinzufügen einer Person zu einer Rolle ist auch über [Rollen-Zuweisungen anlegen](http://personalwolke.at/daisy/personalwolke-default/Time-Base/Administration/po_showRoles.act/RollenZuweisungenAnlegenBearbeiten.html) [und bearbeiten](http://personalwolke.at/daisy/personalwolke-default/Time-Base/Administration/po_showRoles.act/RollenZuweisungenAnlegenBearbeiten.html)<sup>24</sup> ("Über die Person, die die Rolle erhalten soll") möglich.

## **Schritt 8: Reiter "Einstellungen"**

*Anmerkung: die Reiter*

- *Aktionsberechtigungen*
- *Im Kompetenzbereich dieser Rolleninhaber*
- *Speicher*
- *Login Versuche*
- *NFC-Tags*

*sind für die Anlage einer neuen Person nicht relevant oder haben reinen Informationscharakter*.

### 8a - Reisen

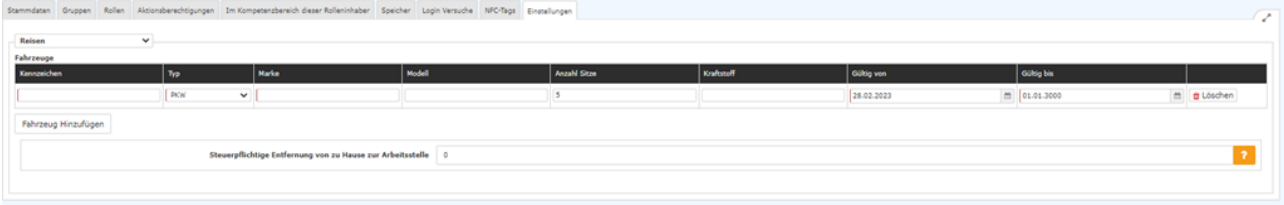

Hat die neue Person Zugriff auf einen Dienstwagen, ist die Erfassung desselben hier möglich. Durch das Anklicken von **"Fahrzeug hinzufügen"** kommen Sie zur Eingabemaske. Hier sind folgende Felder zu befüllen

- Kennzeichen
- Typ
- Marke
- Modell
- Anzahl Sitze
- Kraftstoff
- Gültig von/Gültig bis

Es können mehrere Fahrzeuge pro Person angelegt werden. Bestehende Eintragungen können mittels der

Button<sup>2</sup>

#### 面 und

editiert bzw. gelöscht werden.

**Steuerpflichtige Entfernung von Zuhause zur Arbeitsstelle**: hier ist die Distanz vom Zuhause des Mitarbeiters aus [in ganzen Kilometern!] anzuführen. Dieser Wert dient als Basis für die Berechnung des steuerpflichtigen Anteils von Reisekosten. Sind Wohn- und Dienstort ident, also die Eingabe "0", ist der gesamte Dienstweg steuerpflichtig.

### 8b - Workflow-Einstellungen

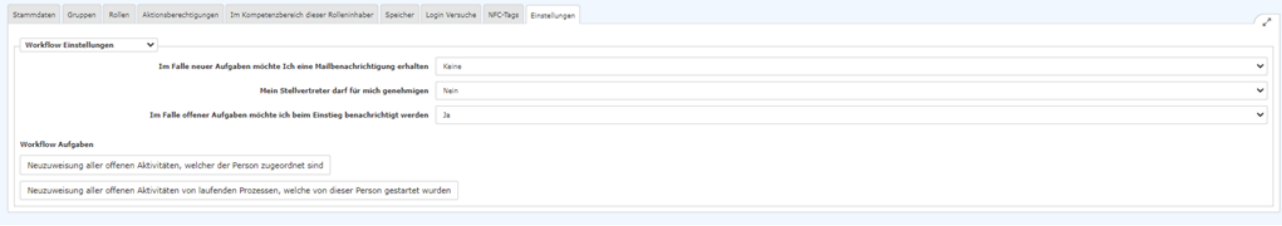

# **Im Falle neuer Aufgaben möchte ich eine Mailbenachrichtigung erhalten**

Auswahlmöglichkeiten

- **Keine**: Der Mitarbeiter bekommt keine Benachrichtigungen per E-Mail
- **Bei jeder neuen Aufgabe**: Der Mitarbeiter bekommt bei jeder neuen Aufgabe eine E-Mail von Personalwolke zugeschickt.
- **Zusammenfassung mit offenen Aufgaben einmal pro Tag**: Der Mitarbeiter bekommt jeden Tag eine Auflistung aller offenen Aufgaben. - Testen

## **Mein Stellvertreter darf für mich genehmigen**

NOTIZ

Achtung: hier bezieht sich die Bezeichnung "Stellvertreter" auf die Rolleneinstellung, nicht auf eine Abwesenheitsvertretung!

- Ja: Mein Stellvertreter darf für mich genehmigen
- Nein: Mein Stellvertreter darf nicht genehmigen und bekommt auch keinen Workflow

Dieser Parameter beeinflusst alle ab dem Zeitpunkt der Aktivierung gestellten Anträge. Es werden zusätzlich zum Rolleninhaber alle nachgelagerten Rolleninhaber (insofern sie gemäß der Stellvertretungsregelung Stellvertreter sind) als Stellvertreter in die Anträge geschrieben. In diesem Zusammenhang muss derzeit auch die Vererbungsrichtung innerhalb der Rolle beachtet werden. Wenn die Vererbungsrichtung auf "auf" steht, wird das Organigramm aufwärts nach Stellvertretern durchsucht, bei "ab" abwärts und "keine" gar nicht.

## **Im Falle offener Aufgaben möchte ich beim Einstieg benachrichtigt werden**

- Ja: Beim Einstieg in die Personalwolke wird ein Pop-up mit der Anzahl der offenen Aufgaben angezeigt.
- Nein: Kein Pop-up erscheint

Des Weiteren beinhaltet der Abschnitt folgende Funktionen, die durch Anklicken der jeweiligen Buttons angeregt werden.

- **"Neuzuweisung aller offenen Aktivitäten, welche der Person zugeordnet sind"** Durch Rollenänderungen, Versetzungen von Mitarbeitern u.Ä. kann eine Aktualisierung von zugeordneten Aktivitäten notwendig werden. Durch Anklicken dieses Buttons starten Sie die Neuzuordnung. Diese wird sofort umgesetzt.
- • **"Neuzuweisung aller offenen Aktivitäten von laufenden Prozessen, welche von dieser Person gestartet wurden"**

Dies betrifft die umgekehrte Richtung: haben sich durch Rollen- und Gruppenzugehörigkeitsänderungen die Starter solcher Aktivitäten geändert, so kann durch Anklicken des Buttons hierzu eine Aktualisierung durchgeführt werden.

### 8c - Groupware

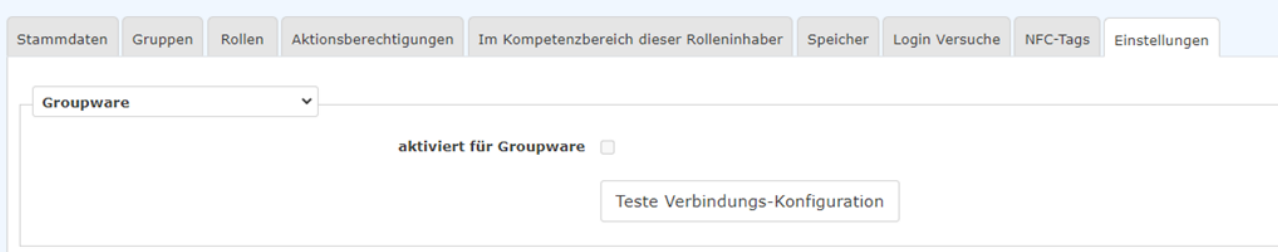

Das Groupware-Modul stellt eine **Erweiterung** für das **Time & Attendance Modul** dar.

Da das **Zeit- und Terminmanagement** oft von **unterschiedlichen Planungsmedien** beeinflusst wird (z.B. Urlaub wird in der Zeiterfassung geplant, eine Dienstreise im Dienstreisemanagement oder ein Mitarbeiter per Planungsmodul ein spezieller Dienst zugeordnet), ermöglicht das dieses Modul eine **Synchronisation** dieser Terminarten in den **Groupware-Kalender**. Der persönliche Terminkalender der Mitarbeiter ist somit automatisch immer aktuell und muss nicht manuell durch den Mitarbeiter im Groupware-System gewartet werden.

Durch das Anklicken der **Checkbox "aktiviert für Groupware"** wird die neue angelegte Person in den die Groupware integriert.

Mit dem Button "Teste Verbindungs-Konfiguration" kann Aktivierung überprüft werden.

#### NOTIZ

Achtung: dieses Feature kann nur aktiviert bzw. getestet werden, wenn die neue Person bereits eine E-Mailadresse in Ihrem Unternehmen hat und diese bereits unter dem Reiter "Stammdaten" eingetragen ist!

## 8d - Zeiterfassung

Bitte wenden Sie sich hierzu an den Menüpunkt ["Konfiguration der Zeiterfassung für eine neu angelegte](http://personalwolke.at/daisy/personalwolke-default/Time-Base/Administration/Zeitwirtschaft/9853-dsy.html) [Person](http://personalwolke.at/daisy/personalwolke-default/Time-Base/Administration/Zeitwirtschaft/9853-dsy.html) $^{25}$ ".

Haben Sie die Person bereits angelegt und wollen die Zeiterfassung nachträglich aktivieren, dann finden Sie unter [Nachträgliches Aktivieren der Zeiterfassung](http://personalwolke.at/daisy/personalwolke-default/Time-Base/Administration/Zeitwirtschaft/9853-dsy/9408-dsy.html)<sup>26</sup> die dafür notwendigen Informationen.

NOTIZ

Hinweis: Werden auch andere Module, z.B. Project-Time verwendet, können sich in der Auswahlliste zum Reiter "Einstellungen" weitere Auswahlpunkte, z.B. "Projektzeit buchen" befinden.

- 1. https://personalwolke.at/daisy/personalwolke-default/Time-Base/Administration/Gruppen/po\_showGroups.new.html
- 2. /daisy/personalwolke-default/6312-dsy/g2/g1/6350-dsy.html
- 3. /daisy/personalwolke-default/Time-Base/wf\_getUserSetup.act/10089-dsy/9807-dsy.html
- 4. /daisy/personalwolke-default/Time-Base/Administration/Gruppen/po\_showGroups.new.html
- 5. /daisy/personalwolke-default/Time-Base/Administration/Berechtigungskonzept.html
- 6. /daisy/personalwolke-default/6312-dsy/g3/6453-dsy.html
- 7. /daisy/personalwolke-default/Time-Base/Administration/Gruppen.html
- 8. /daisy/personalwolke-default/Time-Base/Administration/po\_showRoles.act/RollenZuweisungenAnlegenBearbeiten.html
- 9. /daisy/personalwolke-default/Time-Base/Administration/Zeitwirtschaft/9853-dsy.html
- 10. /daisy/personalwolke-default/Time-Base/Administration/Zeitwirtschaft/9853-dsy/9408-dsy.html